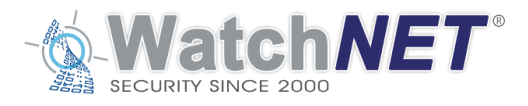

## **VMS PRO INSTALLATION INSTRUCTIONS**

## **STEPS**

- 1. Copy, extract and install the **server.zip** application on a Windows-based computer to host the VMS Server software. It will prompt you to install the SQL Express Database application (internal) that is included with the Server install application or to use an external database (DB). Select the internal if customer is not providing their own DB server.
- 2. Do the same for the **client.zip** application on the VMS Client computer. (Note, the client can be installed on the same PC as the VMS server software for smaller systems, but ideally you should install the 2 applications on 2 separate server systems).
- 3. If the customer requires the VMS **Virtual Matrix** application, copy, extract and install the VirtualMatrix.zip file onto a dedicated Windows PC for this application. One dedicated PC per Virtual Matrix (VM) monitor required. The Virtual Matrix needs to be launched from the server the monitor is connected to. Virtual Matrix supports a max. of 1 monitor output per VM server. Virtual Matrix application needs to be installed on a completely separate server. (For sales demo purposes, you can install it on the same computer as the VMS server and VMS client applications).
- 4. The first step to perform once all the applications are installed on your PC is… launch **VMS Pro Database Wizard** > enter IP address of VMS Server in server name field box > use "sa" for login > use "1234" for password (defaults) > Next > select Create new database > enter a database name in the field box > select Create button (click on Check Validation if using existing database) > click Next > click Finish. If successful, go to step 6, but if you are experiencing problems, go to step 5.
- 5. Ensure the **Microsoft SQL Server service** is running. If the user needs **to stop and re-start the SQL Database server**, you can go to Windows START button > All Apps > locate Microsoft SQL Server 2008 (or higher) folder > SQL Server Configuration Manager > select SQL Server (VMSPRO) > right click on mouse button > select START. (Note: VMS Pro can work with SQL server 2008 and higher versions). Note: Microsoft SQL Database will auto start when Windows starts up. MS SQL Database will even auto restart after a Windows re-boot.
- 6. **Re-start VMS Server** by going to task management at task bar > select the VMS Server icon > right click > select "Restart" from the list > then the login when prompted.
- 7. Go to task management > select VMS Server > right click > Network > enter "admin" as default user and "1234" as the default "password" > select the network via dropbox > it will then ask you to re-start the service > click Yes.
- 8. To **start VMS Server Config**, you have 2 choices… **(1)** launch the VMS Pro Server Config icon from desktop **(2)** go to task mgmt. and select VMS Server > right click > Settings. (option 2 is more convenient because it eliminates the need to enter IP address of the VMS Server; it auto inserts the IP address and Port No. for the VMS server).
- 9. After you perform step 8, you log into the **VMS ServerConfig** application by first finding the VMS Server Config icon on your desktop and launching it. You then enter the IP address of the VMS Server > enter 6000 in the port field box > login using admin as the ID and password 1234 (defaults).
- 10. In the **Device** menu of VMS ServerConfig application, select "Search " button to locate all the IP cameras and DVR/NVRs on the network. Select the check boxes for the devices you wish to connect to with the VMS Pro > then select "Add" button. The devices will then populate in the

lower pane. You can also manually add devices via selecting the "Manual Add" button. Plus, you can filter the type of devices or filter by IP range within the Device setup menu,

- 11. From the VMS ServerConfig application, you can now setup Users, Alarm Inputs to Cameras, Events, SQL database settings, Network settings.
- 12. Logout or close VMS ServerConfig application. Note, the VMS Server will auto stop and re-start within a few seconds. If **VMS Server service** does not re-start on its own, you can manually start it using the process mentioned in step 6.
- 13. There is no GUI interface for VMS server. **To view cameras, you need to launch the VMS Pro Client** application by double clicking on the icon located on the Windows desktop.
- 14. After you launch the VMS Pro Client application, you will be prompted for the **Server Name, Server IP, User Name and Password**.
	- 1. Enter a name for the Server, ie: VMS Pro
	- 2. Then enter the IP address of the VMS Server in the next field box
	- 3. Enter admin for user (default)
	- 4. Enter 1234 for password (default)
- 15. To **select the IP cameras to display** on the VMS Pro Client application, you must:
	- 1. Go to the Device Tree on the left pane
	- 2. Select the NVR/DVR and expand the tree to select the IP cameras
	- 3. You then highlight the IP camera(s) you want to monitor and drag and drop them to the empty channels in the "UserView (Default)". If
	- 4. You can create a another monitoring view by clicking on the "New" tab beside the UserView tab
- 16. If customer wants Virtual Matrix function, you must **install the Virtual Matrix application** onto a dedicated server.
- 17. You then setup the Virtual Matrix app by entering the IP address of the VMS Server and the Port No. 6000 (default) in the field boxes. You then assign a Terminal ID no. (from 1 to 256) via the dropbox selection.
- 18. To display the **Virtual Matrix**, you go back to the VMS Client application at the VMS Client terminal and select the New tab > select the Template (split-screen viewing format) > Select "Type: Virtual Matrix" > select "Apply"
- 19. The Virtual Matrix floating display window (VMView Terminal ID: 1) will auto pop-up. You then select the IP camera channels you wish to display by dragging and dropping them into the VMView.

## *Network Topology of the WatchNET VMS System*

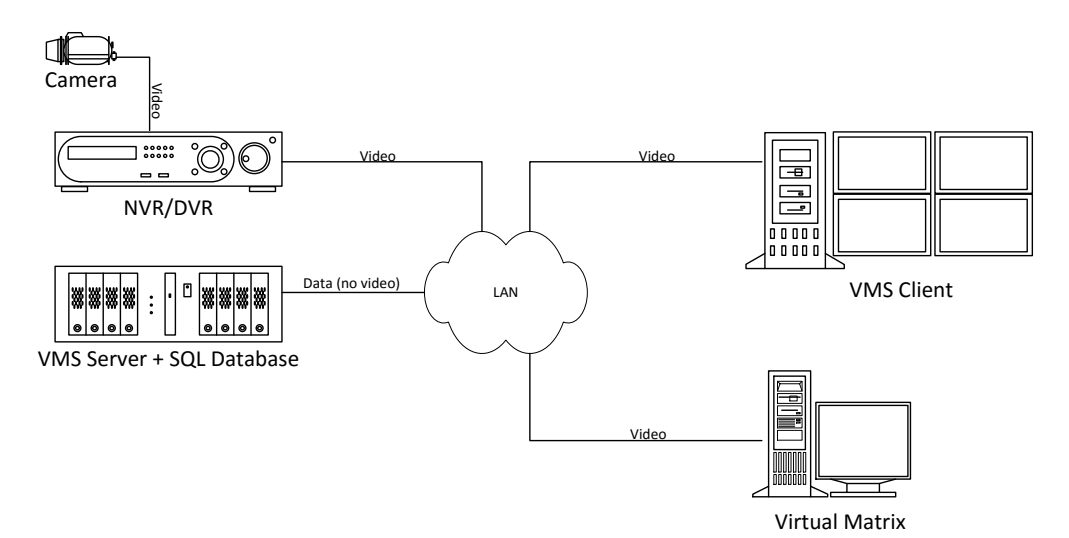